# ガーベラの描き方

#### 花びらの図形を描きます。

「挿入」→「図形」→「基本図形」→「月」をクリックし、 図形を描きます。 調整ハンドル、 回転ハンドルを使い細長い形にします。

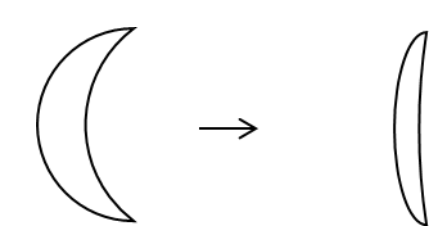

### 花びらの図形をコピーして花の図形を作ります。

花びらの図形を選択し、コピーして12個に増やし、回転・縮小し、横長の輪になるように並べます。 shifl キーを押しながら全部の図形を選択し、右クリック→「グループ化」をします。

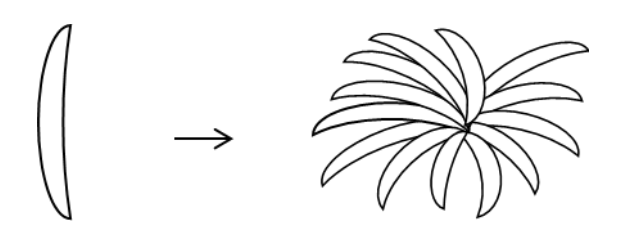

#### 図形に色を塗ります。

グループ化した図形を選択し、右クリックし「オブジェクトの書式設定」→ 「塗りつぶし」→ 「塗りつぶし(グラデーション)」、グラデーションの分岐点 0% 色 ピンク、 100% 色 ローズ 種類「線形」 方向「斜め方向―左上から右下」、線の色「線なし」

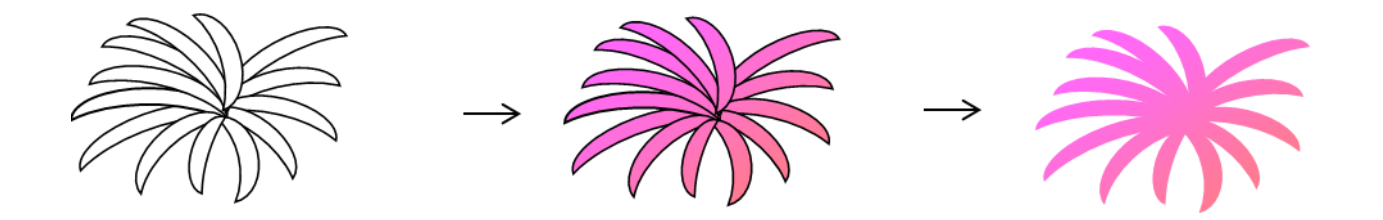

## 花芯になる図形を描きます。

「図形」→「基本図形」→「楕円」をクリックします。 ドラッグして横長の大小2つの楕円を描きます。 楕円に色を塗ります。大きい楕円を選択し、 「塗りつぶしの色」→「ピンク」にします。 小さい楕円を選択し、 「塗りつぶしの色」→「黄色」を選択。「線の色」→「線なし」を選びます。

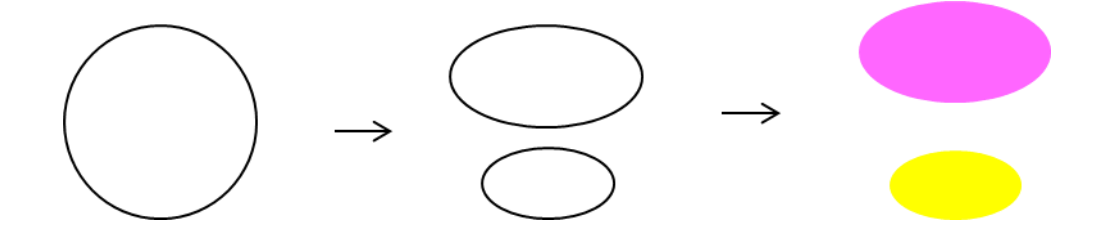

#### 花芯にまとめます。

図のように、大きい図形の上に小さい図形を重ねます。 小さい図形を上の方に置いて立体感をだします。 Shift キーを押しながら図形を選択→右クリック→ 「グループ化」をします。

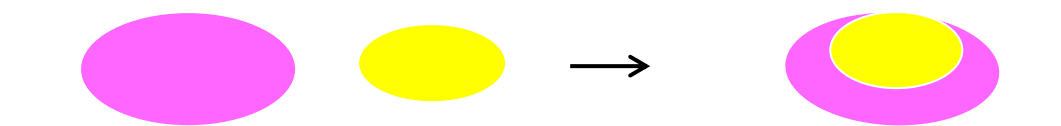

### 花と花芯をまとめます。

花芯を縮小し、花の真ん中に置き「グループ化」します。

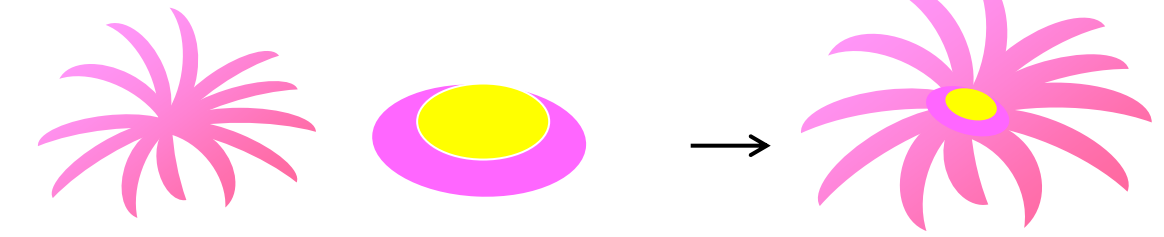

#### 茎の図形を描きます。

「図形」→「基本図形」→「円弧」をクリックし、縦にドラッグします。 横幅を狭くして形を整えます。 右クリックし「図形の書式設定」、「スタイル」をクリックし幅を「2.25pt」にします。 「線の色」→「ライム」を選びます。

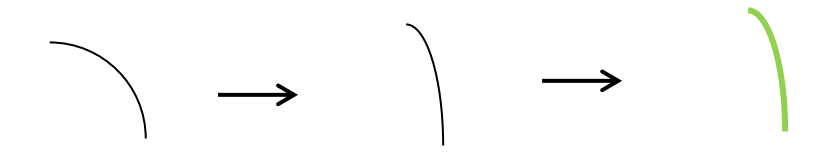

#### 萼(がく)の図形を描きます。

「図形」→「フローチャート」→「論理積ゲート」を クリックし、図形を小さく描きます。 図形を選択し、右クリック「図形の書式設定」→ 「塗りつぶし」→「塗りつぶし(グラデーション」を クリックします。 グラデーションの分岐点 0% 色 ライム、 100% 色 薄い黄色を選びます。 種類「線形」、 方向「下方向」、「線の色」→「薄い黄色」

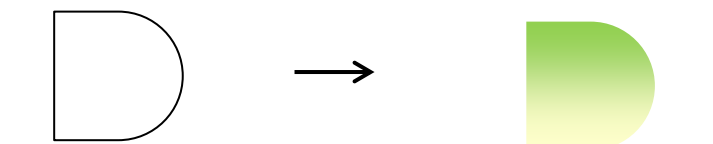

## 図形を回転、縮小します。

図形を選択し、書式タブの「回転」から「右に90度回転」を選び縮小します。

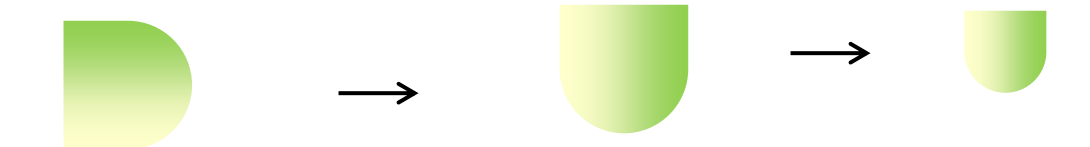

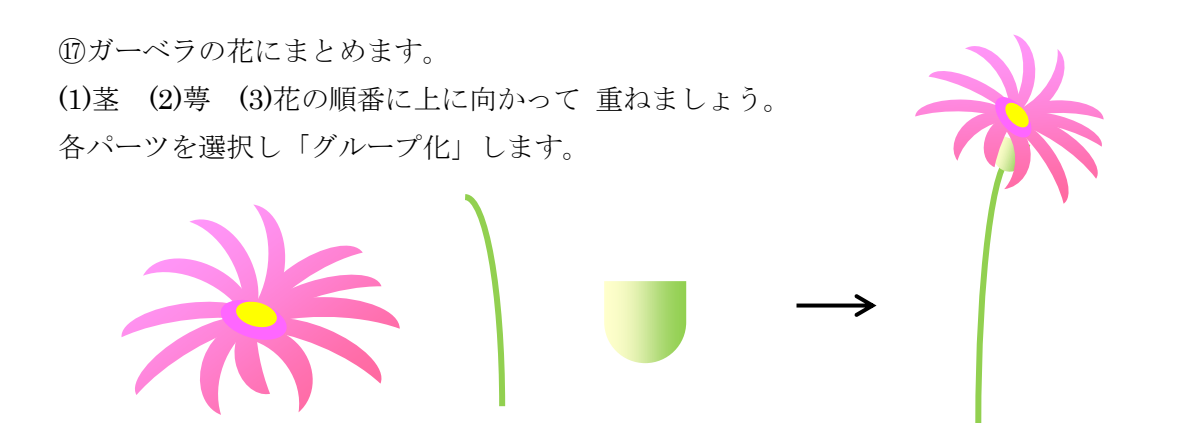

# 花の色を変えていくつか描いてみましょう。

(1) 花をコピーします。 (2) 「グループ化」解除をします。 「図形の調整」→「グループ化解除」 (3) 新し い色を塗ります。 「塗りつぶしの色」→「塗りつぶし効果」で好きな色を選びます。 (4) 再び「グループ化」 をします。

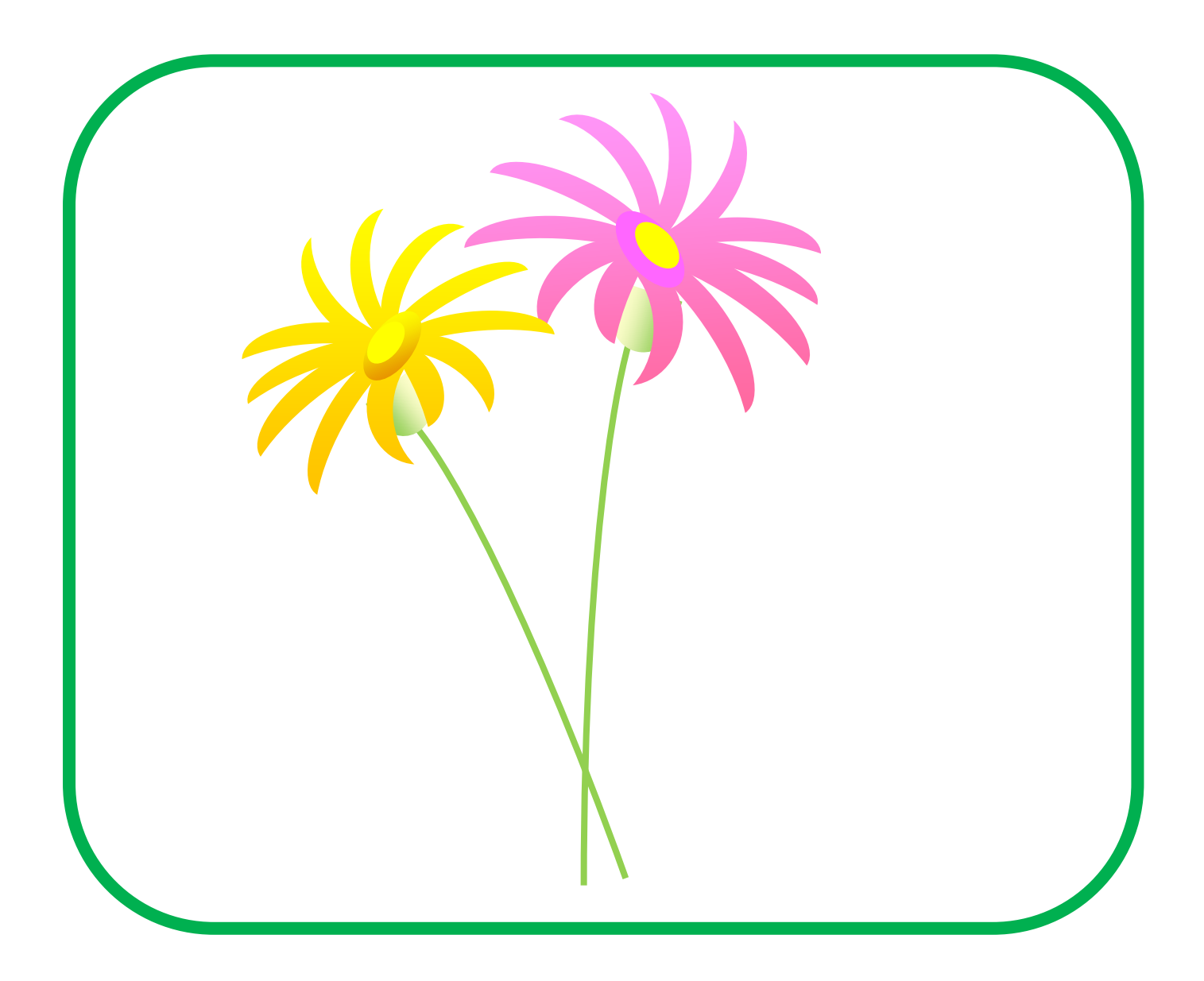